Course Withdrawal in Self-Service Banner 9 (SSB9)

1) Go to your <u>PAWS</u> account.

2) On the Student Tab, click Registration and then Add/Drop Classes.

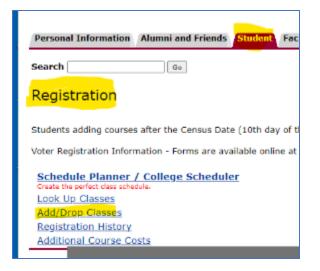

3) This will bring you to the registration page below. Click on Register for Classes, which is highlighted yellow below.

| Student   | Registration                                                                                                    |                                                                                                    |
|-----------|----------------------------------------------------------------------------------------------------|----------------------------------------------------------------------------------------------------|
| Registrat | ion                                                                                                    |                                                                                                    |
|           |                                                                                                    |                                                                                                    |
| What wo   | uld you like to do?                                                                                                    |                                                                                                    |
| Ê         | Prepare for Registration<br>View registration status, update student term data, and complete pre-registration<br>requirements.    | Register for Classes<br>Search and register for your classes. You can also view and manage your schedule. |
|           | Plan Ahead<br>Give yourself a head start by building plans. When you're ready to register, you'll be able to<br>load these plans. | Browse Classes<br>Looking for classes? In this section you can browse classes you find interesting.       |
|           | <u>View Registration Information</u><br>View your past schedules and your ungraded classes.                                       | Browse Course Catalog<br>Look up basic course information like subject, course and description.           |
|           |                                                                                                    |                                                                                                    |

4) Choose Spring Term, and enter your Registration PIN in the next screen.

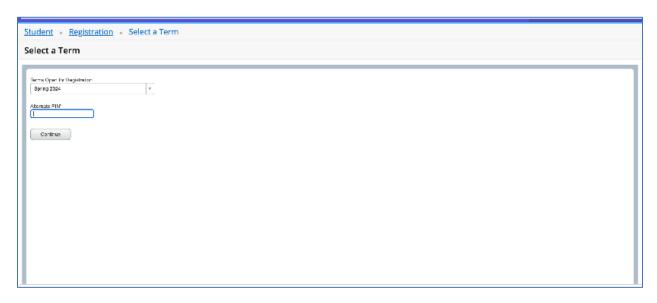

5) Look for the course from which you want to withdraw under the Summary panel. Use the drop-down menu and select Withdrawal Web under the action column, and click on the Submit button to complete your course withdrawal

| aiste        | er for Cla      |                                       |                  |           |          |        |          |                                                                                   |                                           |                  |                         |                                              |                                        |                                |   |
|--------------|-----------------|---------------------------------------|------------------|-----------|----------|--------|----------|-----------------------------------------------------------------------------------|-------------------------------------------|------------------|-------------------------|----------------------------------------------|----------------------------------------|--------------------------------|---|
| giste        |                 | 15565                                 |                  |           |          |        |          |                                                                                   |                                           |                  |                         |                                              |                                        |                                |   |
| ind Class    | sses Enter      | r CRNs Sch                            | edule and Option | ns        |          |        |          |                                                                                   |                                           |                  |                         |                                              |                                        |                                |   |
|              | our Search C    | riteria 🕕                             |                  |           |          |        |          |                                                                                   |                                           |                  |                         |                                              |                                        |                                |   |
|              |                 | Subje                                 | ect              |           |          |        |          |                                                                                   |                                           |                  |                         |                                              |                                        |                                |   |
|              |                 | 2 20 2                                |                  |           |          |        |          |                                                                                   |                                           |                  |                         |                                              |                                        |                                |   |
|              |                 | Course Numb                           | er               |           |          |        |          |                                                                                   |                                           |                  |                         |                                              |                                        |                                |   |
|              |                 |                                       | _                |           |          |        |          |                                                                                   |                                           |                  |                         |                                              |                                        |                                |   |
|              |                 | Course Numb<br>Keywo                  | _                |           |          |        |          |                                                                                   |                                           |                  |                         |                                              |                                        |                                |   |
|              |                 | Keywo                                 | _                |           |          |        |          |                                                                                   |                                           |                  |                         |                                              |                                        |                                |   |
| chedule      | le III Sche     |                                       | _                |           |          |        |          | Summary                                                                           |                                           |                  |                         |                                              |                                        | ĩ                              |   |
|              | dule for Spring | Keywo<br>edule Details<br><b>2024</b> | ord              | ]         |          |        | •        |                                                                                   | Details                                   | Hour             | CRN                     | Schedule Type                                | Status                                 | Action                         | _ |
| Sched        |                 | Keywo<br>edule Details                | _                | Wednesday | Thursday | Friday | Saturday | Summary                                                                           | Details<br>DGT 3013, 5                    |                  | CRN<br>33030            |                                              | Status<br>Registered                   | Action                         |   |
| <b>iched</b> | dule for Spring | Keywo<br>edule Details<br><b>2024</b> | ord              | Wednesday | Thursday | Friday | •        | Title                                                                             | DGT 3013, 5                               | 3                | 33030                   | Hybrid: Onli                                 | Registered                             |                                | - |
| ichedi       | dule for Spring | Keywo<br>edule Details<br><b>2024</b> | ord              | Wednesday | Thursday | Friday | •        | Summary<br>Title<br>2D Computer Animation<br>3D Modeling for Digital              | DGT 3013, 5<br>DGT 3313, 5                | 3<br>3           | 33030<br>33479          | Hybrid: Onli                                 | Registered<br>Registered               | None None                      | • |
| n<br>n       | dule for Spring | Keywo<br>edule Details<br><b>2024</b> | ord              | Wednesday | Thursday | Friday | •        | Title<br>2D Computer Animation<br>3D Modeling for Digital<br>Introduction to Game | DGT 3013, 5<br>DGT 3313, 5<br>DGT 3003, 5 | 3<br>3<br>3      | 33030<br>33479<br>33029 | Hybrid: Onli<br>Hybrid: Onli<br>Hybrid: Onli | Registered<br>Registered<br>Registered | None<br>None<br>Withdrawal Web | > |
| n<br>n       | dule for Spring | Keywo<br>edule Details<br><b>2024</b> | ord              | Wednesday | Thursday | Friday | •        | Summary<br>Title<br>2D Computer Animation<br>3D Modeling for Digital              | DGT 3013, 5<br>DGT 3313, 5                | 3<br>3<br>3      | 33030<br>33479          | Hybrid: Onli                                 | Registered<br>Registered               | None None                      |   |
|              | dule for Spring | Keywo<br>edule Details<br><b>2024</b> | ord              | Wednesday | Thursday | Friday | •        | Title<br>2D Computer Animation<br>3D Modeling for Digital<br>Introduction to Game | DGT 3013, 5<br>DGT 3313, 5<br>DGT 3003, 5 | 3<br>3<br>3<br>3 | 33030<br>33479<br>33029 | Hybrid: Onli<br>Hybrid: Onli<br>Hybrid: Onli | Registered<br>Registered<br>Registered | None<br>None<br>Withdrawal Web |   |

6) You are done! Be sure to return your course books ASAP to avoid any possible book charges.